# Blue Cat's PolyVibe User Manual

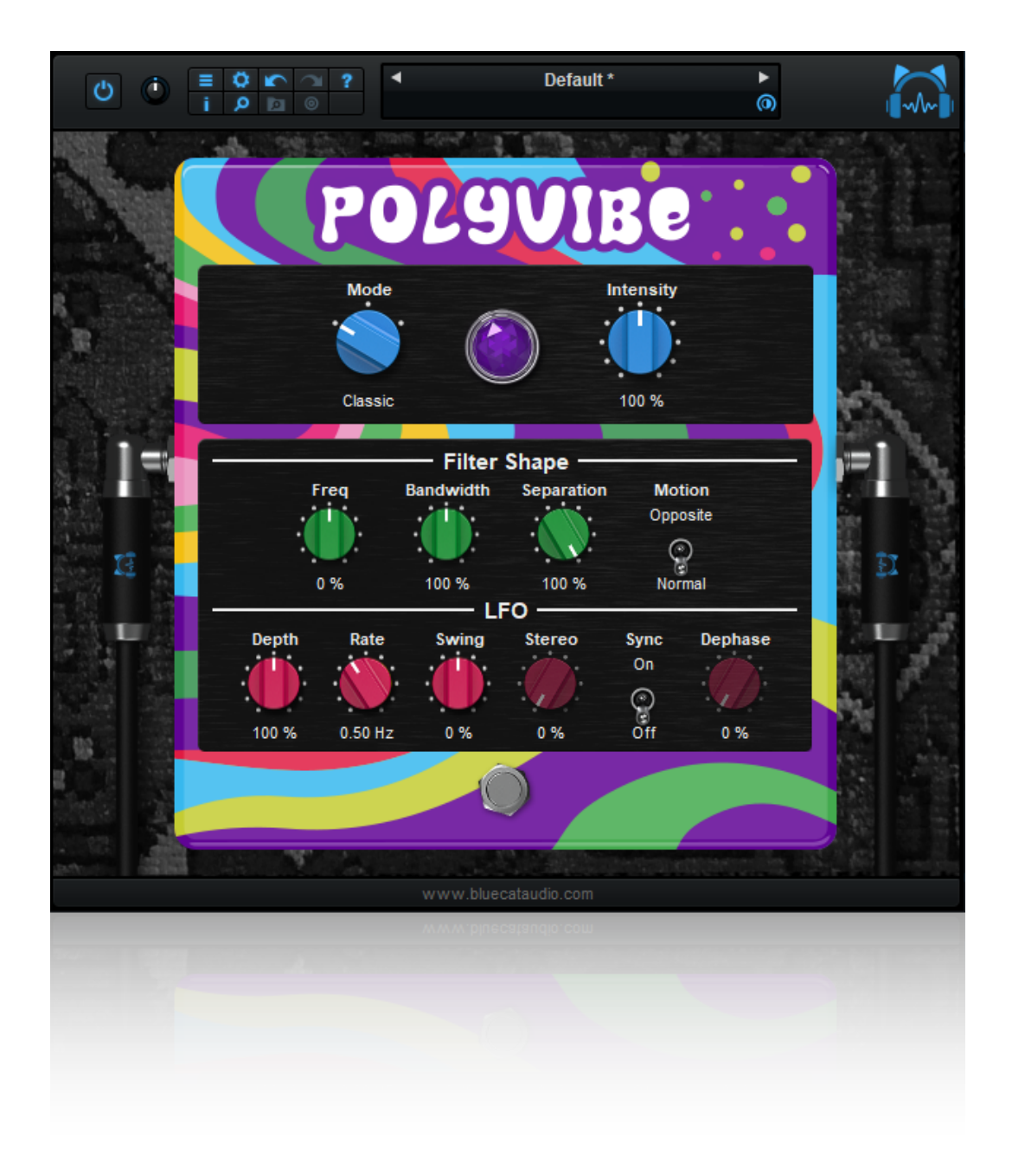

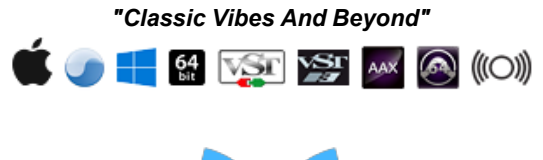

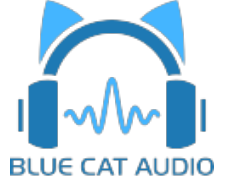

- [Introduction](#page-2-0)
	- [Description](#page-2-1)
	- [System](#page-3-0) [Requirements](#page-3-0)
	- [Installation](#page-4-0)
	- [First](#page-4-1) [Launch](#page-4-1)
- [Using](#page-5-0) [Blue](#page-5-0) [Cat's](#page-5-0) [PolyVibe](#page-5-0)
	- [Introduction](#page-5-1)
	- [The](#page-7-0) [User](#page-7-0) [Interface](#page-7-0)
	- [Operation](#page-11-0)
- [Blue](#page-13-0) [Cat](#page-13-0) [Audio](#page-13-0) [Plug-](#page-13-0) [ins](#page-13-0) [Basics](#page-13-0)
	- [User](#page-13-1) [Interface](#page-13-1) [Basics](#page-13-1)
	- [Controls](#page-14-0)
	- [Keyboard](#page-15-0)
	- [Mouse](#page-15-1)
	- [Presets](#page-15-2) [Management](#page-15-2)
	- [MIDI](#page-17-0) [&](#page-17-0) [Automation](#page-17-0) [Control](#page-17-0)
	- [More](#page-19-0)
- [Plug-](#page-20-0) [in](#page-20-0) [Settings](#page-20-0)
	- [The](#page-20-1) [Global](#page-20-1) [Settings](#page-20-1) [Window](#page-20-1)
	- [The](#page-21-0) [Preset](#page-21-0) [Settings](#page-21-0) [Window](#page-21-0)
- [About](#page-23-0) [Skins](#page-23-0)
	- [Changing](#page-23-1) [the](#page-23-1) [Skin](#page-23-1)
	- [Create](#page-23-2) [a](#page-23-2) [Custom](#page-23-2) [Skin](#page-23-2)
- [More](#page-24-0)
	- [Extra](#page-24-1) [Skins](#page-24-1)
	- [Tutorials](#page-24-2)
	- [Updates](#page-24-3)
	- [Versions](#page-24-4) [History](#page-24-4)

*Note: An online version of this user manual is available [here.](http://www.bluecataudio.com/Doc_Printable/../../Doc/Product_PolyVibe/)*

# Introduction

### <span id="page-2-1"></span><span id="page-2-0"></span>**Description**

Blue Cat's PolyVibe is a complete **re- creation of vintage "vibe" pedals**, based on original designs and taking them several steps further for the 21st century.

With a couple of twists and innovations, the plug- in can simulate many kinds of "vibes", chorus, phaser, rotary or wah/ vocal effects, while keeping this particular **vintage flavor** that is so typical to "vibe" pedals.

Thanks to these extensions, the plug- in is not only suitable for guitars, but for any other instrument, including the human voice.

Like the original "Uni- Vibe" pedal (a registered trademark of Dunlop Manufacturing, Inc.) played by Jimi Hendrix, David Gilmour and many others, the [PolyVibe](http://www.bluecataudio.com/Doc_Printable/../../Products/Product_PolyVibe/) plug- in gives you access to a wide range of vintage "vibe" tones, and actually much more!

Using the original filters designs as a starting point, the plug- in lets you control their shape and motion in details to create new modulation effects, with two extra modes. It can also produce stereo vibe effects, while most pedals are still limited to mono these days.

You can of course synchronize the modulation with the host application, and adjust the feel of the oscillator with the "swing" control to fit the music.

Despite all these extra controls and options, it has never been so easy to find your own tone: the [Tone](https://www.bluecataudio.com/Blog/tip-of-the-day/tone-maps-a-new-approach-to-sound-design-and-tone-control/) [Maps](https://www.bluecataudio.com/Blog/tip-of-the-day/tone-maps-a-new-approach-to-sound-design-and-tone-control/) helps you explore existing presets and create new effects quickly.

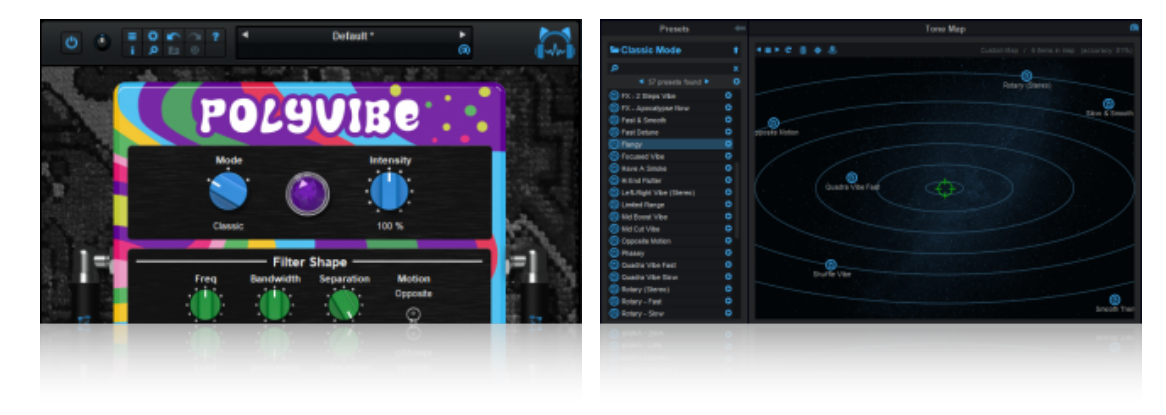

- An SSE2- enabled processor (Pentium 4 or newer).
- Microsoft Windows Vista, Windows 7, 8 or 10.
- Any VST / AAX compatible host software (32 or 64 bit).

*For more information about supported platforms, see our [FAQ.](http://www.bluecataudio.com/Doc_Printable/../../FAQ)*

# Demo Limitations

**Windows**

<span id="page-3-0"></span>System Requirements

- 5 instances of the plug- in allowed per session.
- The effect is bypassed for half a second every minute.

### **Mac OS X**

- An Intel or Apple Silicon processor.
- Mac OS 10.9 or newer.
- Any VST / Audio Unit / AAX compatible application (64- bit) .

# <span id="page-4-0"></span>**Installation**

The plug- ins versions cannot be run standalone: they require a host application (see the [System](#page-3-0) [Requirements](#page-3-0) chapter for more information). Depending on which host application you use, you might need to install the plug- ins in different locations.

Before installing one of the plug- in versions, you should close all your host applications.

#### **Windows**

#### *Install*

All versions of the plug- in provide an installation program. Follow the steps of the wizard to install the software on your machine. During the installation you will be asked where you want the software to be installed. For the VST version, you should install the plug- in inside the VST plug- ins folder used by your host application(s). The default path set in the installer should work for most applications, but you should check your host software documentation to know where it looks for VST plug- ins. For other plug- in types, you should just use the standard path.

Some applications will not automatically rescan the new plug- ins, so you might have to force a refresh of the plug- ins list.

#### *Upgrade*

When a new version of the software is released, just launch the new installer: it will update the current installation.

#### *Uninstall*

To uninstall the software, simply launch the "Uninstall" program that is available in the start menu or in the configuration panel. It will take care of removing all files from your computer.

#### **Mac**

#### *Install*

On Mac the plug- ins are available as drive images with an installer. After download, double click on the dmg file to open it. You can then double click on the installer (.pkg file) to install the package.

**Note for Mac OS 10.15 Catalina or newer:** you will have to right click on the installer and select "Open" instead of double clicking on the file to launch the installation.

#### *Upgrade*

When a new version of the software is released, just launch the new installer: it will update the current installation.

#### *Uninstall*

To uninstall the software, simply remove the component(s) from their install location (move them to the trash):

- AAX plug- ins are installed in the / Library/ Application Support/ Avid/ Audio/ Plug- Ins/ folder
- Audio Units (AU) are installed in the / Library/ Audio/ Plug- Ins/ Components/ folder
- RTAS Plug- ins are installed in the / Library/ Application Support/ Digidesign/ Plug- Ins/ folder
- VST plug- ins are installed in the / Library/ Audio/ Plug- Ins/ VST folder
- VST3 plug- ins are installed in the / Library/ Audio/ Plug- Ins/ VST3 folder

If you want to completely remove all settings and configuration files, you can also remove these additional directories that may have been created on your computer:

- ~/ Library/ Preferences/ Blue Cat Audio/ [Plug- in name and TYPE], where TYPE is VST, AU, RTAS or AAX: global preferences.
- ~/ Library/ Preferences/ Blue Cat Audio/ [Plug- in name]: license information
- ~/ Documents/ Blue Cat Audio/ [Plug- in name]: user data, such as presets, additional skins and user- created plug- in data.

<span id="page-4-1"></span>Please be aware that these directories may contain user data that you have created. Remove these directories only if you do not want to reuse this data later.

### First Launch

Blue Cat Audio plug- ins cannot be run standalone, they require a host application (see the [System](#page-3-0) [Requirements](#page-3-0) chapter for more information). Some host applications will require you to scan the plug- ins before they are available in the application.

If the plug- in is not available in the application, please check that it has been installed in the appropriate directory (with no host application running), and that the host application has scanned it.

# <span id="page-5-1"></span><span id="page-5-0"></span>**Introduction**

#### **Vibe Pedals**

The original "Uni- Vibe" (a registered trademark of Dunlop Manufacturing, Inc.) pedal was produced at the end of the sixties and quickly became a legendary effect under the feet of Jimi Hendrix, David Gilmour and many others.

Originally intended to emulate rotary speaker effects, it has a sounds of its own, due to [its](http://www.geofex.com/article_folders/univibe/univtech.htm) [unique](http://www.geofex.com/article_folders/univibe/univtech.htm) [design:](http://www.geofex.com/article_folders/univibe/univtech.htm) similar to a 4- stages phaser, but with a low frequency oscillator (LFO) that relies on a unique optical system and phaser stages not aligned by pairs, the pedal produces this very particular vibe. Also, because of this design and the tolerance on capacitor values (that determine the center frequencies of the filters), all "Uni- Vibe" pedals (and clones) sound different.

The PolyVibe plug- in offers full control over the filters and the oscillator to let you re- create the tone of your favorite vibe pedals, and actually much more.

#### **Classic Vibes And Beyond**

Based on the original idea, the [PolyVibe](http://www.bluecataudio.com/Doc_Printable/../../Products/Product_PolyVibe/) plug- in extends it by taking advantage of digital processing capabilities, proposing three modes:

The "**classic**" mode re- creates the original vibe effect and its soft notches in the spectrum (caused by the mix of phase shifted signal with the original):

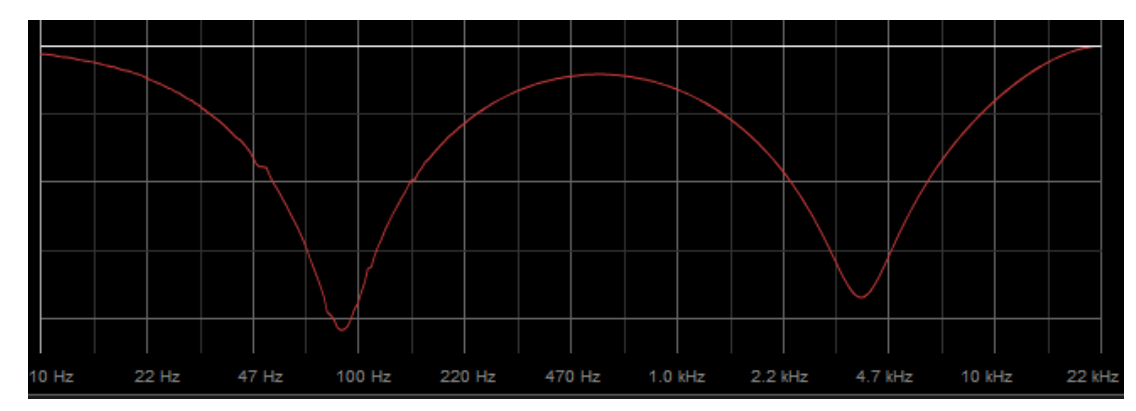

The "**reverse**" mode creates peaks instead of notches, virtually reversing the effect of phase shift and creating effects closer to human voice and wahs:

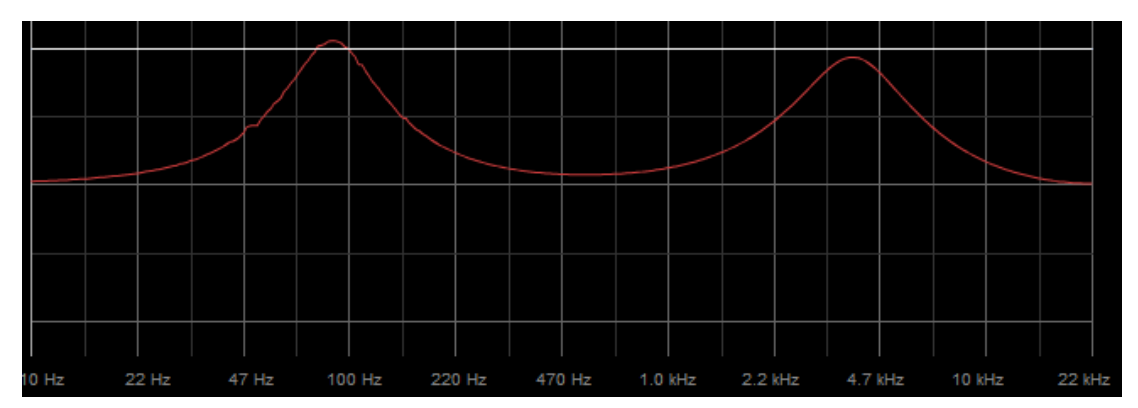

The third mode, called "**phase**" creates moving phase shifts with another type of filter and mixes it back (or not) with the orginal signal, depending on the value of the "Intensity". This produces yet another type of chorus or phaser tones, with much sharper notches (or a flat spectrum but deep phase shifts when intensity is set to 200%).

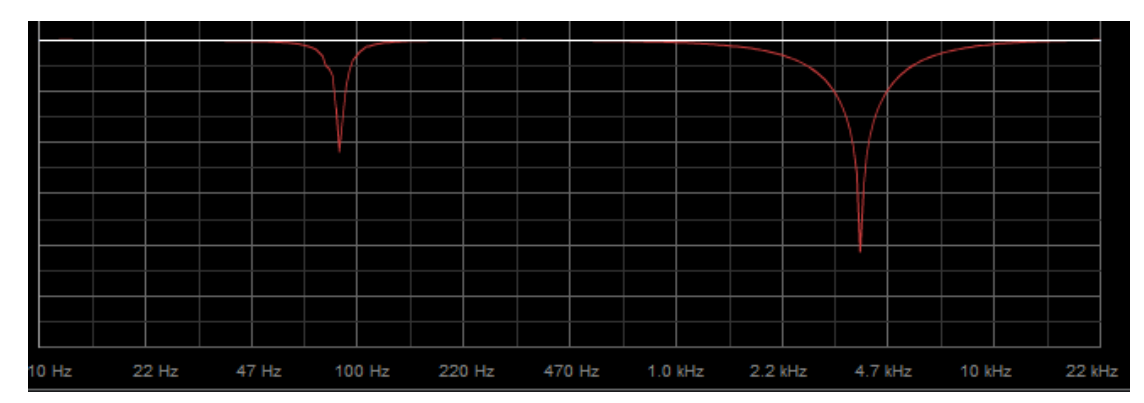

It opens up a wide range of new capabilities, while keeping the very particular flavor of the classic vibe pedals.

#### **More...**

Another extension is the ability to change the **motion of filters**. They can move in opposite direction and cross each other, creating some very interesting new sounds.

The original vibe pedals had unique LFO cycles (that could change over time), because of non- linearities in the optical components (which could also be affected by heat). To reproduce this behavior and extend it further, the plug- in has a powerful swing control to **manage the asymmetry of LFO cycles**.

And of course, as opposed to traditional vibe pedals, the plug- in is also able to produce a **stereo effect**, with adjustable width. It can also be synced with the host application for **tempo & timeline- controlled** modulation.

#### **Tone Maps**

Despite all these additional features, PolyVibe lets you find the right tone easily and explore its tonal capabilities without having to learn the influence of every single knob. Open the tone maps and explore new areas to find the right spot that works for you:

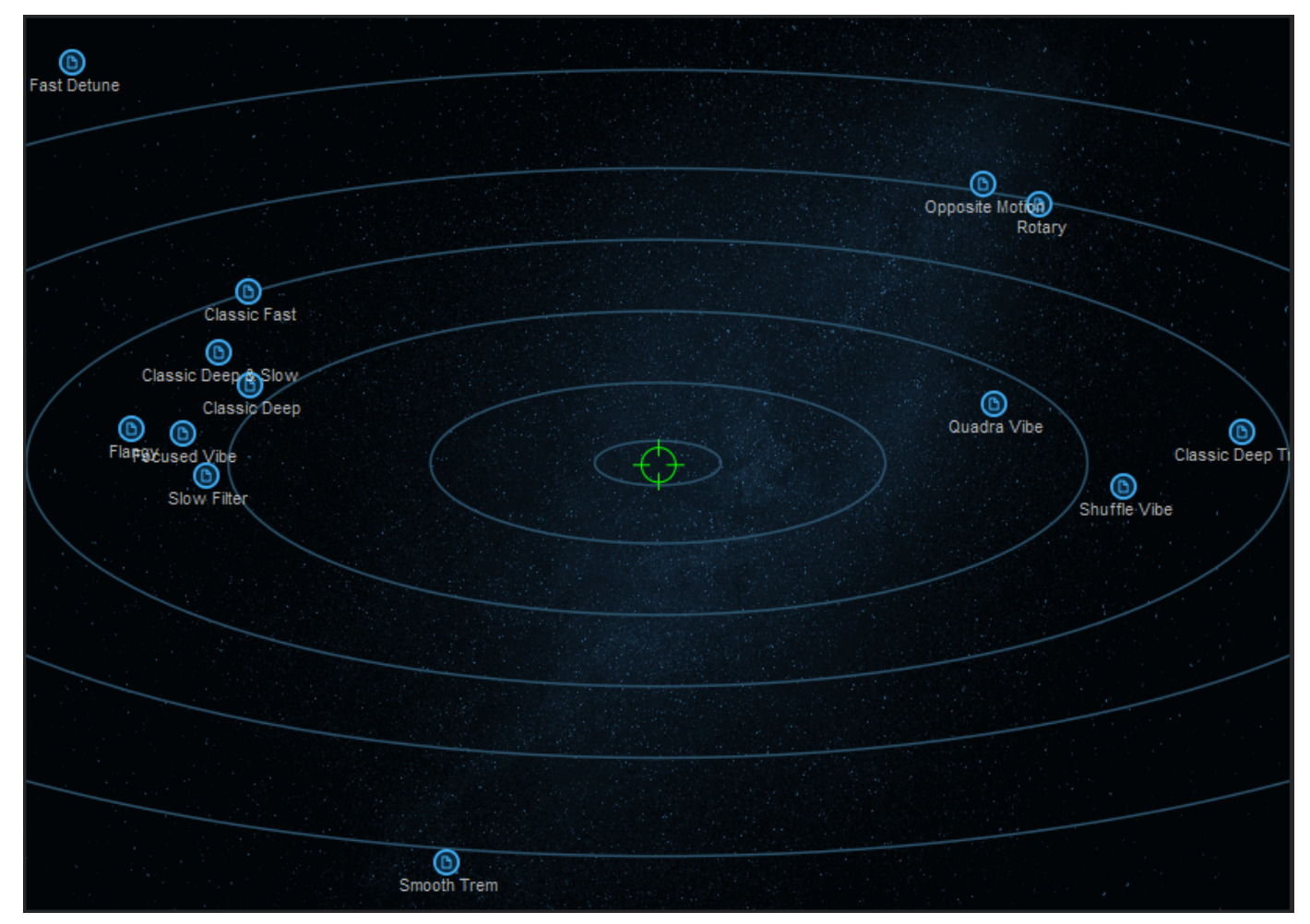

It is a very useful tool to navigate thru presets (tones that are similar will be close to each other) or to create brand new tones out of existing presets: place the cursor in the middle of several presets, and the plug- in will create a new tone based on the chosen location.

# <span id="page-7-0"></span>The User Interface

**Note:** The main toolbar, menus and basic features available with all our plug- ins are detailed in the [Blue](#page-13-0) [Cat](#page-13-0) [Audio](#page-13-0) [Plug-](#page-13-0) [ins](#page-13-0) [Basics](#page-13-0) [section](#page-13-0).

#### **Overview**

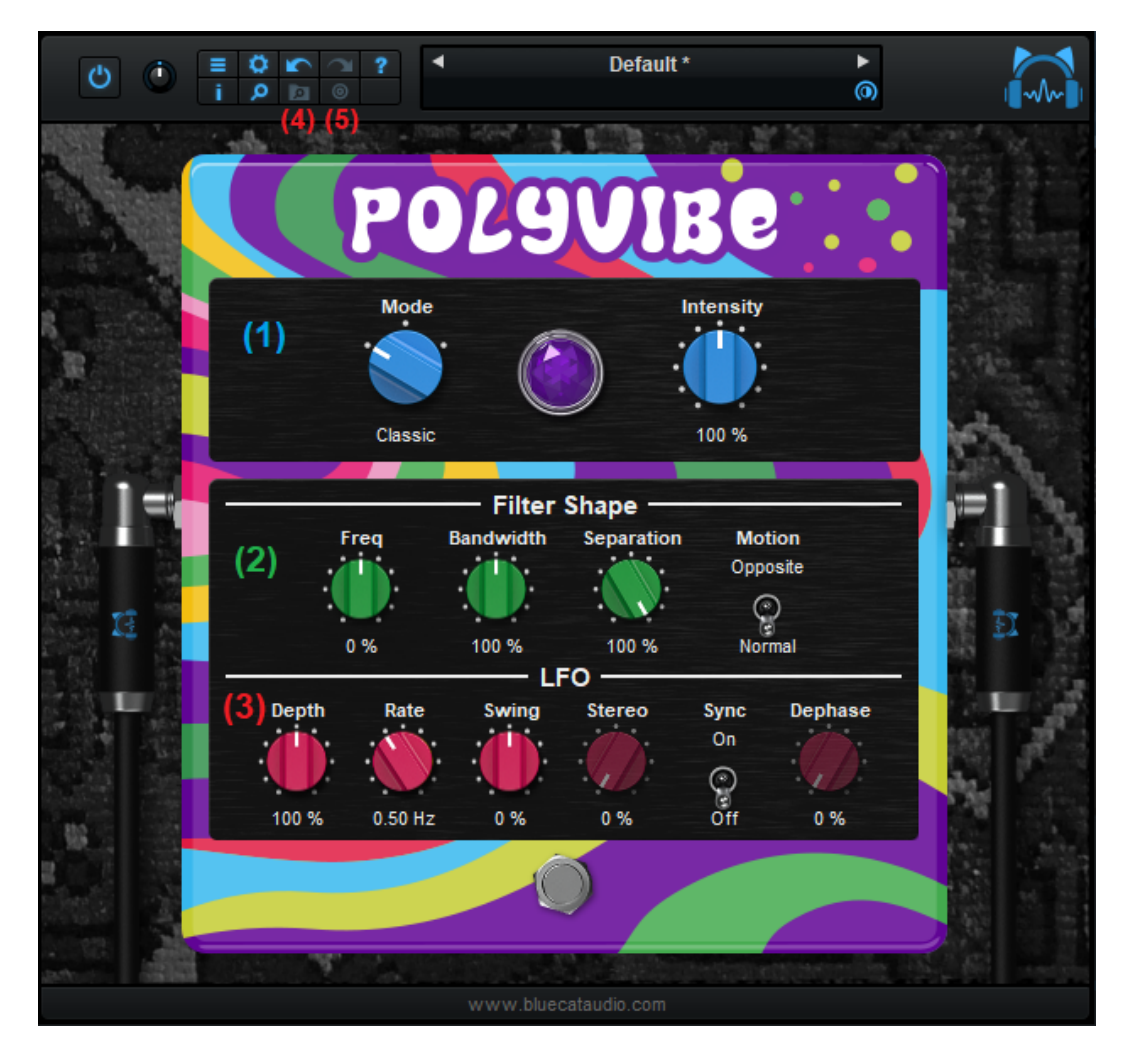

- 1. **Main** controls.
- 2. **Filter shape** & motion adjustments.
- 3. **Modulation settings**.
- 4. Open the **presets browser**.
- 5. Open the **tone maps explorer**.

Several parameters have values ranging from 0 to 200%. 100% is the default value, corresponding to the average value used in traditional Vibe pedals.

#### **Main Controls**

From left to right:

- **Mode**: select the type of effect (classic, reverse or phase).
- **Modulation LED**: shows the state of the low frequency oscillator (LFO) that drives the effect.
- **Intensity**: the strength of the effect (and actually the intensity of the filter).

#### **Filter Shape and Motion**

From left to right:

- **Freq**: adjust the frequencies affected by the effect. Use positive values to offset the effect towards higher frequencies (treble), and negative values to affect lower frequencies (bass).
- **Bandwidth**: adjusts the bandwidth of the filters (notches, peaks or dephasimg, depending on selected mode)
- **Separation**: separation of the peaks or notches. When set to 0, filters act as a single filter with a stronger effect.

**Motion**: in normal mode, the filters move in the same direction. In opposite mode, they will move in opposite directions and may cross each other, especially when the separation decreases, creating a very different type of effect.

#### **Modulation (LFO)**

From left to right:

- **Depth**: depth of the modulation. When set to 0, filters are static and do not move.
- **Rate / Sync Rate**: speed of the modulation. When host sync is on, the speed is expressed as musical durations.
- **Swing**: adjust the shape of the LFO. Non- zero values result in an asymmetric shape (spending more time in lower or higher values), creating a "swing" effect.
- **Stereo**: amount of phase shift of the LFOs between left and right channels, to create a stereo effect (only available when the plugin is inserted on a stereo track).
- **Sync**: Activate host synchronization. The plug- in will adjust its rate based on the host's tempo and will synchronize its phase with the host's timeline (if available). You can adjust the phase of the LFO with the host application's timeline with the phase knob.
- **Dephase**: adjust the alignment of the LFO with the host application's timeline: 0% no shift / 100% full period.

#### **Browsing Presets**

 $\overline{\mathbf{a}}$ In order to browse both factory and user [presets](#page-15-3), you can either use the simple presets [menu](#page-15-3) or open the full featured presets browser from the toolbar that remains visible until you close it:

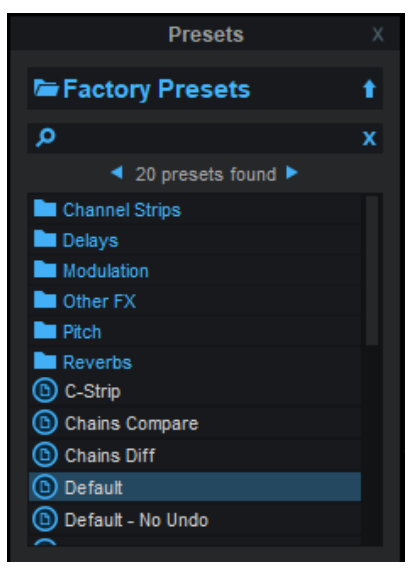

Click on preset files and folders to open them, or use the arrows to navigate between displayed presets. You can navigate upward in the folders tree by clicking on the current folder at the top. Type in the search box to find presets by name (it also searches in folder names). The search is performed recursively in the currently selected folder (displayed at the top).

**Search Tips:** you can search for multiple terms by separating them with commas. Wildcards are also supported (with \* and ? characters), but they are applied to the full path of the preset. For example, to search for all presets containing the word "phase", type *\*phase\** in the search box. To look for these presets only in the factory presets, you can type *Factory Presets/ \*phase\*.*

#### **Tone Maps**

(ම) Another way to browse presets (and create new tones) is to use tone maps. Click on the tone map icon in the main toolbar to open the tones explorer window. It shows a presets browser on the left to look for presets (and load them), and a tone map on the right, which can be used to navigate presets and morph between them:

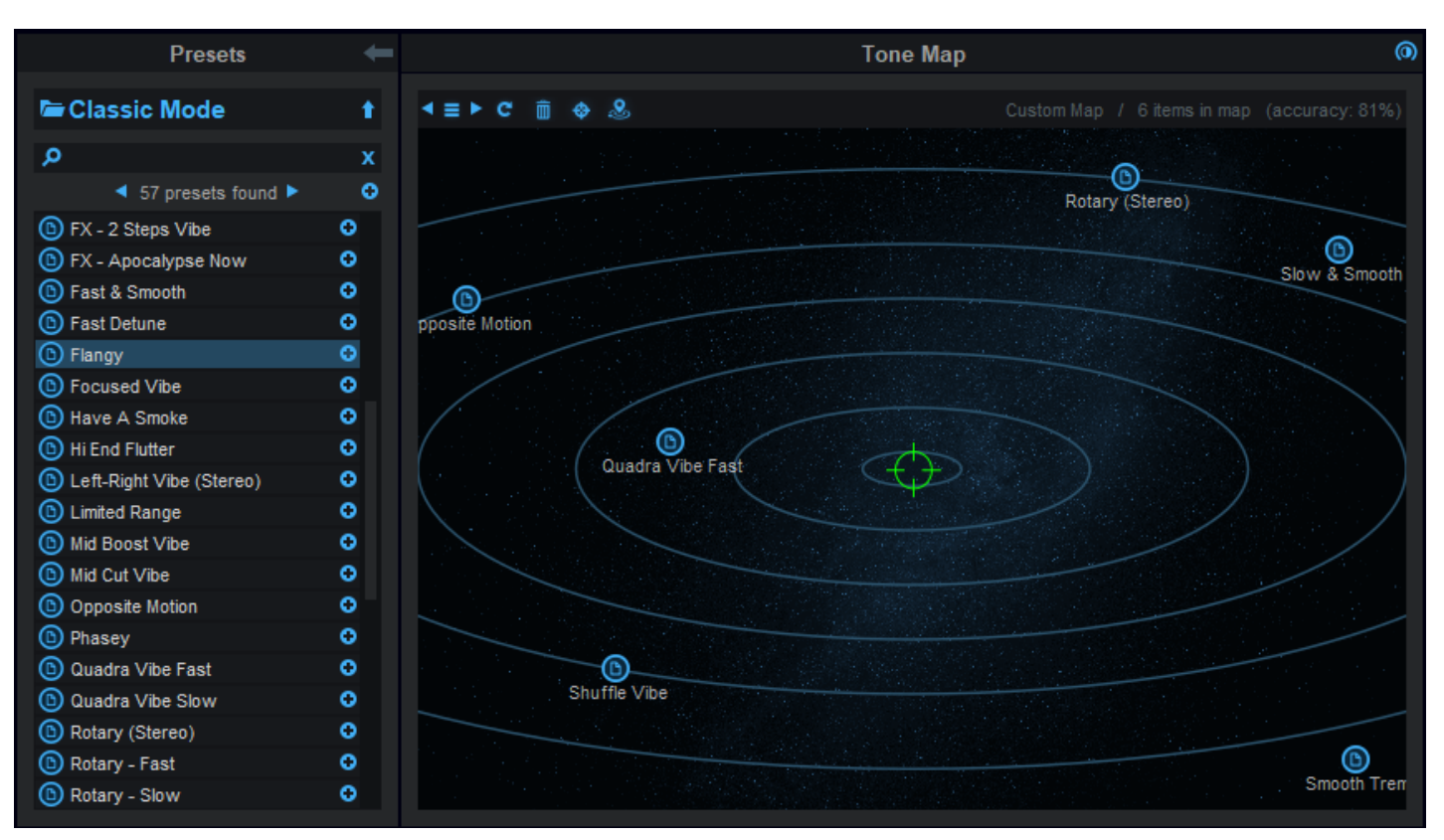

The preset browser pane shown here is the same as the main presets browser described earlier, with an additional "+" button that can be used to add presets to the current map.

The tone explorer window can be resized: move the mouse to the border of the window until an arrow appears, then click and drag to resize accordingly.

#### *Tone Map Features*

The main feature of the tone map area is to browse presets on a 2D map. You can click on the presets icons that appear on the map to load the presets, or move around the green cursor to explore other areas and morph between presets in two dimensions.

Located at the top of the tone map panel, the toolbar provides additional commands, from left to right:

- Save your maps and reload them later using the menu icon. Use the left and right arrows to go thru existing maps.
- If you modify the presets that compose a map, you can recompute the map using the refresh icon (presets that cannot be found anyore will also disappear from the map).
- Use the trash icon to reset and start with an empty map.
- Use the target icon to reveal the mouse cursor in the map (that may have disappeared once zoomed).
- The last icon lets you find the closest location on the map that fits the current settings. If the current settings have been loaded from a preset that is on the map, it will find this preset. An approximate location is computed otherwise (and will affect the current tone).

Once the map and its (green) cursor have focus, you can zoom the map using the mouse wheel. Once it has been zoomed, drag the map with the mouse to move it (or use the find cursor command to locate the cursor).

**Tip:** you can hide the tone map panel (using the arrow at the top of the window) if you want to use this window as a floating presets browser.

#### *Getting Started With Tone Maps*

The easiest way to get started with tone maps is to load factory preset maps that are included with the plug- in:

- 1. Click on the menu icon and choose a map from the list.
- 2. Start browsing!

#### *Creating Your Own Maps*

Fatory maps are nice, but you will probably want to create your own and navigate your own tonal space with your favorite presets:

- Start with an empty map (click on the trash icon), or with an existing map that you like.
- Find presets with the browser, and add them to the map with the "+" icon (the "+" icon at the top of the results list add all of them).

The map is computed on the fly and shows presets that sound similar at the same location. Adding new presets to an existing map may completely change its layout - it is the same as looking at an object from a completely different angle.

Have fun!

#### **More**

The various elements of the user interface (knobs, sliders, buttons...) are simple and intuitive to operate, but more information about how to interact with them is available in the ["Plug-](#page-13-0) [ins](#page-13-0) [Basics"](#page-13-0) [chapter](#page-13-0) of this manual.

### <span id="page-11-0"></span>**Getting Started**

#### *Explore the Presets*

The best way to get started is to go thru factory presets and select your favorites as a starting point to create your own.

#### *Using Tone Maps*

As explained earlier, tone maps are a great tool to explore the existing presets and create your own tone without dealing with the details of all the parameters:

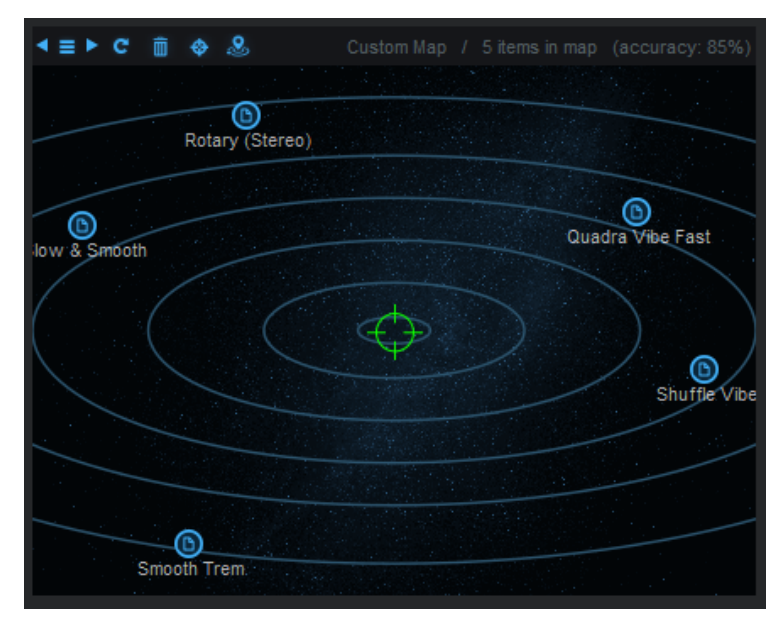

You can start with factory tone maps available from the menu, then create your own with your favorite presets, and find new tones by simply navigating between them.

#### **Position In the Signal Chain**

The plug- in may produce very different effects depending on where it is located in the signal chain.

The most classic way is to place it at the beginning of the signal chain (like a Wah pedal), before the distortion, compressors or the amp simulation:

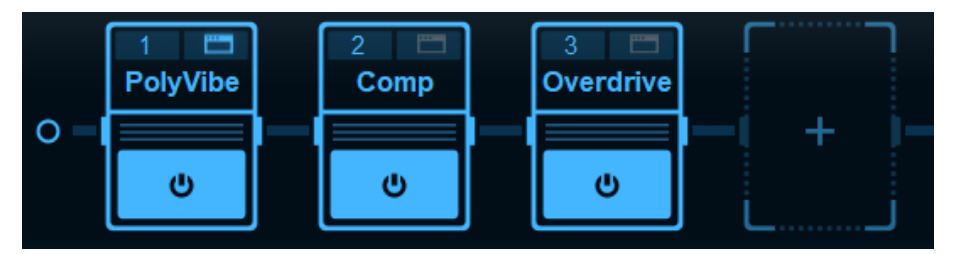

But it can also be placed at the end of the chain for rotary speaker- types of effects (especially stereo ones). In this case you may have to decrease the intensity to let more dry signal go thru.

Very interesting results can also be obtained with the pedal placed between two sources of distortion. It is definitely worth experimentinng various positions, as the effect of the same preset can be very different!

#### **Manual Frequency Control**

Another way of controlling the effect is to use a MIDI expression pedal (or automation in the host application) instead of the LFO: disable the LFO by setting the depth to 0, and then use the Freq parameter to move the filters up and down:

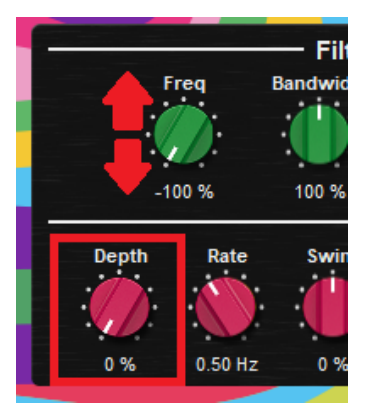

This parameter can be automated or controlled via MIDI, and its range can be adjusted in both cases (see the MIDI & automation control settings).

# Blue Cat Audio Plug- Ins Basics

<span id="page-13-1"></span><span id="page-13-0"></span>This chapter describes the basic features that are common to all our plug- ins. If you are already familiar with our products, you can skip this part.

# User Interface Basics

#### **About Skins**

Like all Blue Cat Audio plug- ins, Blue Cat's PolyVibe uses a skinnable user interface. It means that the appearance and behavior of the user interface can be entirely customized.

Especially with third party skins, the experience may be quite different from the one offered by the default skins that we provide. However, our plug- ins and our skinning engine have several standard features that will be available whatever your favorite skin.

<span id="page-13-3"></span>More information about custom skins can be found in the [skins](#page-23-0) [section](#page-23-0).

#### **The Main Toolbar**

In most skins, an optional toolbar at the top of the user interface gives you access to the main options and settings of the plug- in:

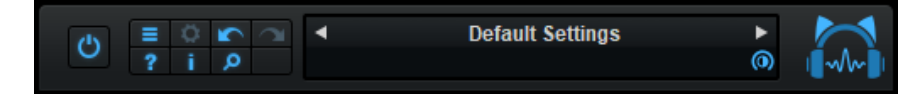

#### *Smooth Bypass*

On the left, the power button can be used to smoothly bypass the plug- in.

#### *Presets Area*

At the center of the toolbar, you can see the current preset area (the "Default Settings" box). It displays the name of the current preset, with a "\*" at the end if it has been modified since loaded.

The arrows on the left and right let you navigate thru the (factory and user) presets available for the plug- in.

Clicking on the preset name opens the [presets](#page-15-3) [menu](#page-15-3) which lets you manage the presets of the plug- in.

Using the knob on the bottom right of this area, you can reduce the **opacity** of the window, and make it transparent (the actual result may depend on the host application). Additional messages may appear in the area next to this knob, depending on the plug- in.

#### *Commands*

The icons in the toolbar give you access the to the following commands that are detailed in the next paragraph:

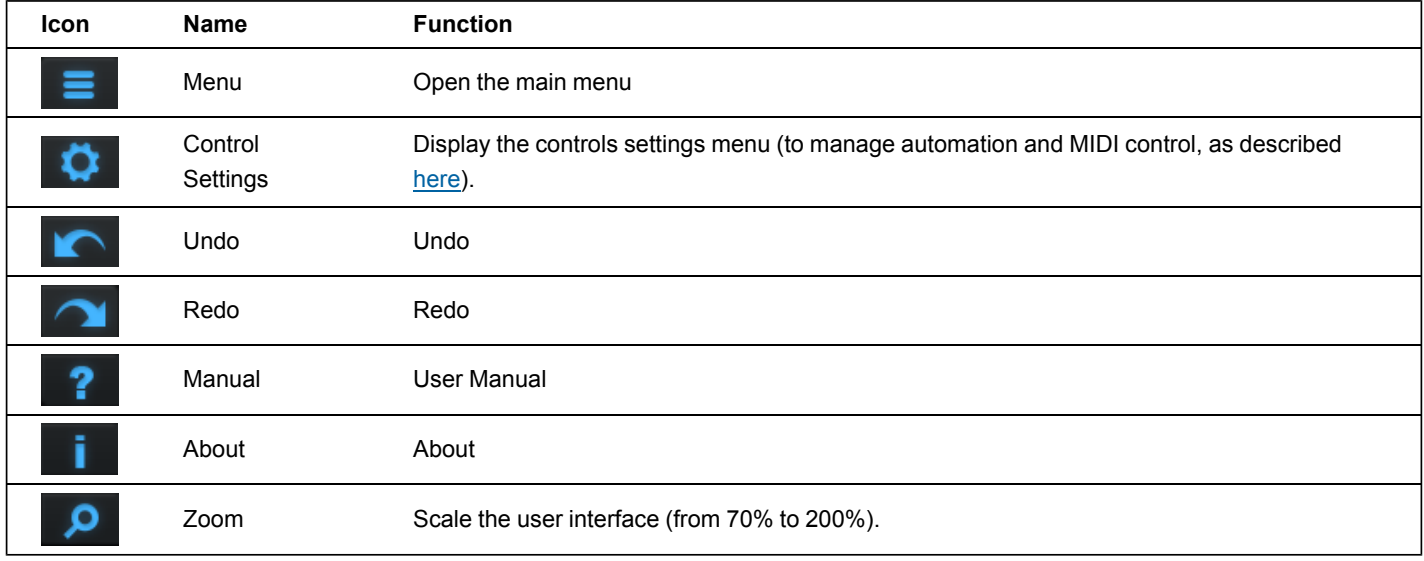

#### <span id="page-13-2"></span>**The Main Menu**

The main menu is available from the main toolbar, or if you right click anywhere on the background of the plug- in:

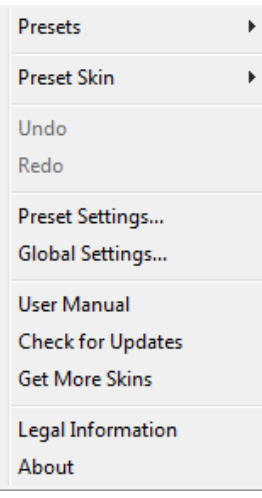

- **Presets**: opens the [presets](#page-15-3) [menu](#page-15-3) to manage presets.
- **Preset Skin**: opens the [skins](#page-23-3) [menu](#page-23-3) to choose the skin for the current preset and manage alternative skins for the software.
- **Undo/ Redo:** undo or redo the latest modifications. This includes all changes made to the current preset settings such as MIDI or automation preferences.
- **Presets Settings:** open the presets settings window. It lets you change the skin, MIDI and automation settings for the current preset.
- **Global Settings:** open the global settings window. It lets you change the skin, MIDI and automation settings that are used by default in all instances of the plug- in (if not overridden by the current preset).
- **User Manual:** open this user manual.
- **Check for Updates:** opens up our website to let you check if any update for this software is available.
- **Get More Skins:** get more skins for this software.
- **Legal Information**: browse licensing and misc legal documents.
- **About:** displays the "about" dialog box.

### <span id="page-14-0"></span>**Controls**

#### **Examples**

Here are a few examples of typical controls you will encounter in the user interface of our plug- ins:

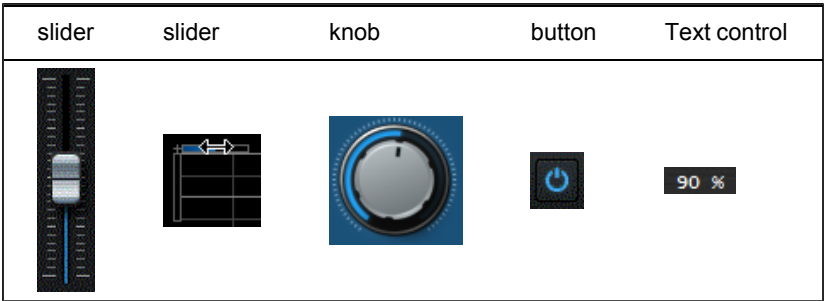

#### **Interacting with Controls**

You can interact with the controls of the plug- in interface either with the [mouse](#page-15-1) or the [keyboard.](#page-15-0)

Setting the keyboard focus on a control (so that it responds to key strokes) may be automatic (when you pass the mouse over it it gets focus) or manual (you have to click on the control to set the focus on it). Note that all host applications behave differently regarding keyboard handling. In some applications you may not be able to use all keys described later in this manual to interact with our plug- ins. It is usually made obvious to you to know the active surfaces of the skin (the places where you can click with the mouse): the mouse cursor usually changes when you can do something on a control. In the default skins delivered with the plug- in, the cursor changes to a small hand or an arrow to tell you when your mouse is over an active control.

<span id="page-15-1"></span>Various mouse movements will let you interact with the controls:

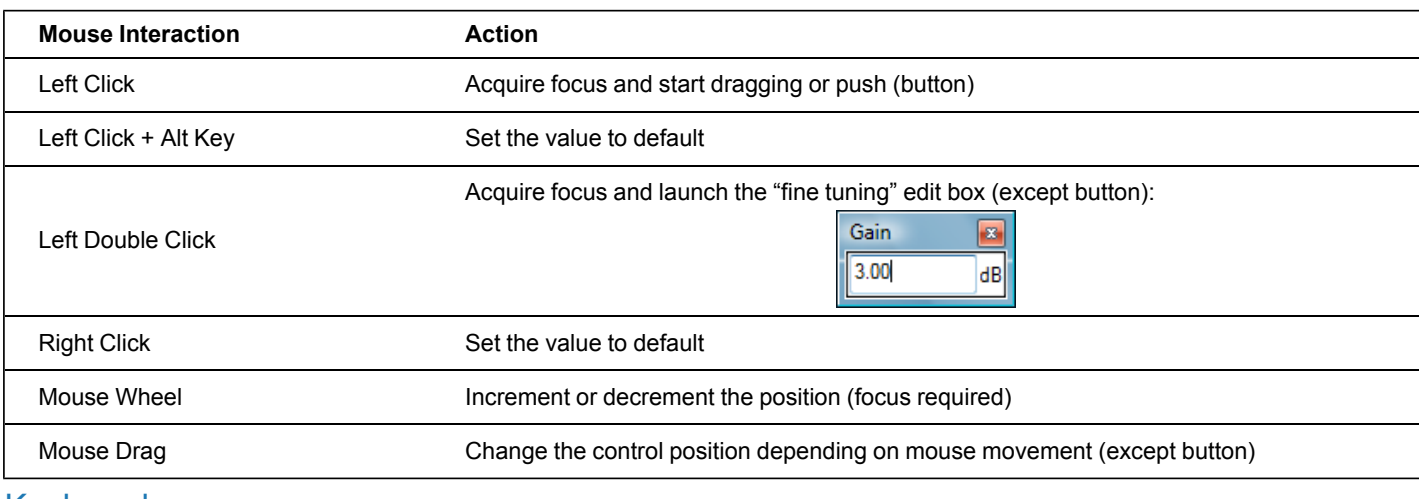

#### <span id="page-15-0"></span>Keyboard

All control widgets support the following keys (note that some of them are caught by the host and thus never forwarded to the control. For example in Steinberg Cubase SX you cannot use the arrow keys to control the plug- in):

#### **Keys Common to All Controls**

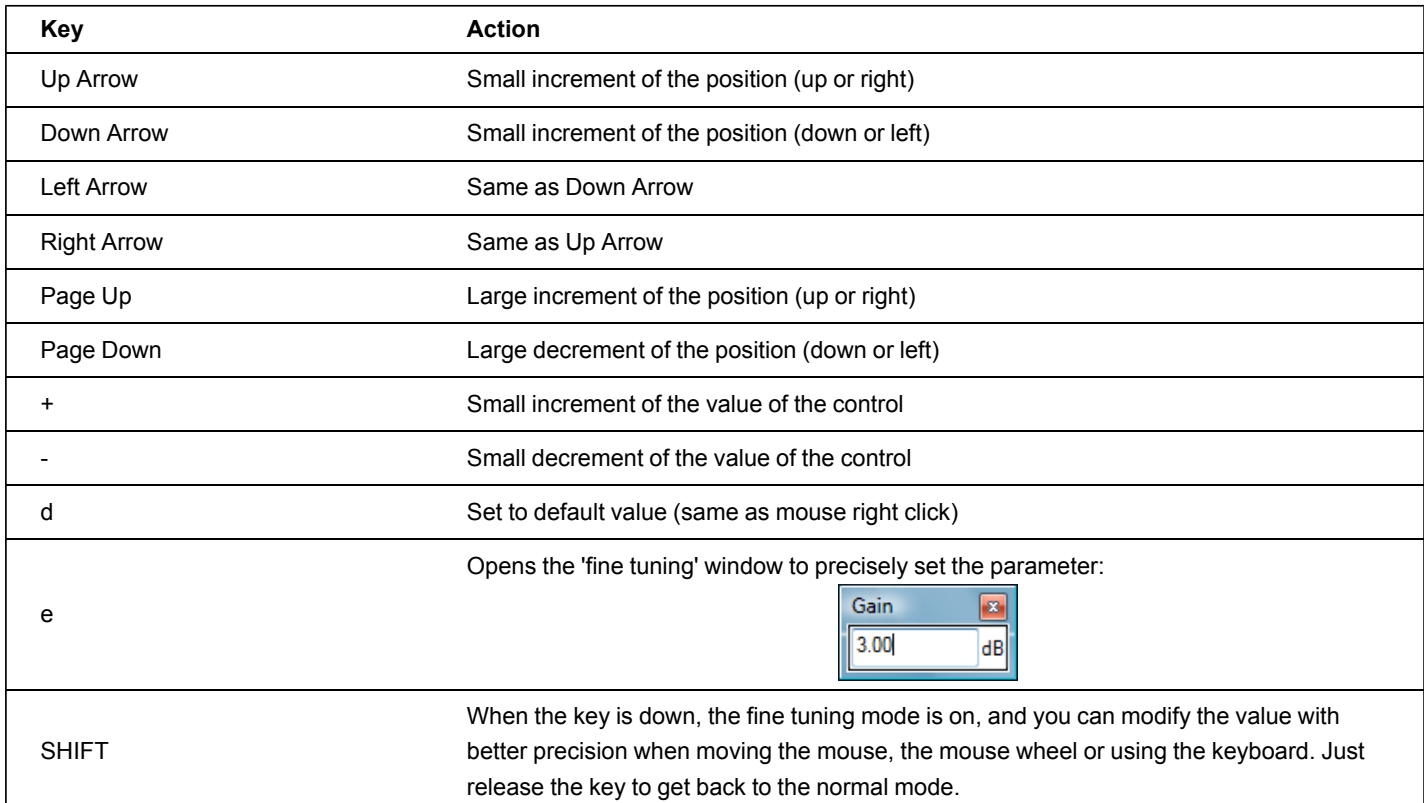

#### **Keys Specific to Buttons**

<span id="page-15-2"></span>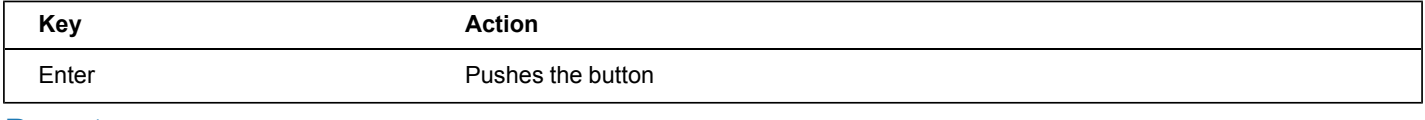

### Presets

To get started with the plug- in and discover its capabilities, a couple of factory presets are provided. You can also save your own presets and recall them later for other projects. Our plug- ins propose a full- featured preset manager to let you save, browse, organize and recall its presets.

#### <span id="page-15-3"></span>**The Presets Menu**

The presets menu can be opened from the [main](#page-13-2) [menu](#page-13-2) or the [main](#page-13-3) [toolbar](#page-13-3). It displays the list of presets available for the plug- in as well as commands to load, save or organize presets:

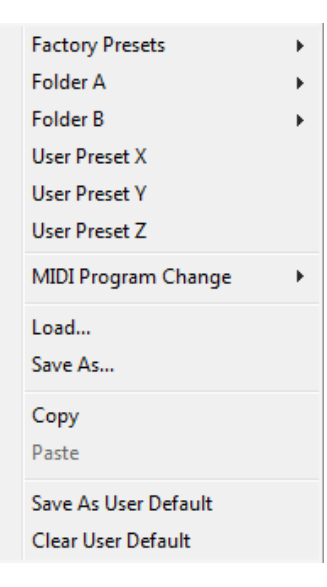

- **Factory Presets:** shows the list of factory presets delivered with the plug- in.
- **"Folder A" to "User Preset Z":** user presets and categories.
- **MIDI Program Change:** activate MIDI Program Change support (see below).
- **Load:** load preset from file.
- **Save:** save current state to last loaded user preset.
- **Save As:** save current preset to a file.
- **Copy** copy preset to the system clipboard.
- **Paste** paste preset from the system clipboard, if available.
- **Save As User Default:** save the current state as the default preset. This preset is used every time a new instance of the plug- in is created.
- **Clear User Default:** reset the default preset to its factory state: this makes the plug- in forgets the custom settings you might have saved as a default preset.

#### *More about Presets*

There are two types of presets: factory presets (read only) that are provided with the plug- in, and user presets that can be created and stored by the user.

The user presets are stored in a subdirectory of the documents folders of your profile ("Documents" on Mac, and "My Documents" on Windows): Blue Cat Audio/ [Plug- in Name]/ Presets. Each preset is stored as an individual file. You can create folders and subfolders in the Presets directory to classify your presets, as shown in the example below:

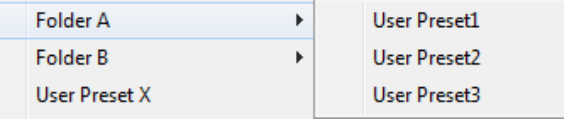

If you save a preset named "Default" in the root Presets directory, it will override the factory default preset (that's what "Save As Default" does). To restore the factory default preset, you can just remove this file or use the "Reset Default" command.

#### *MIDI Program Change*

It is possible to load presets remotely using MIDI "Bank Select" and "Program Change" messages. To enable this feature, select a MIDI channel to receive the events from in the MIDI Program Change menu item from the [presets](http://www.bluecataudio.com/Doc_Printable/GettingStarted.Presets.PresetsMenu) [menu:](http://www.bluecataudio.com/Doc_Printable/GettingStarted.Presets.PresetsMenu)

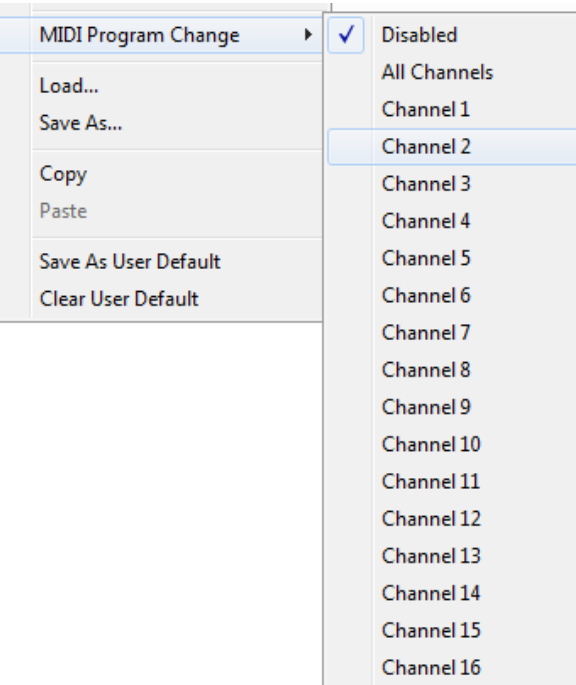

This setting is saved for each plug- in istance with your session but not in presets (except for the default preset, using the "Save as User Default command"). Once activated, the plug- in menu will display the bank number followed by the preset number for each preset:

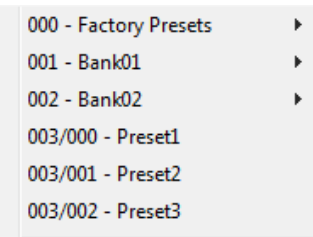

Every root folder is considered as a new bank, starting with the factory presets (bank 0). Program and bank numbers may change while you add folders and presets, so you should be careful when naming them if bank and program numbers matter to you. It is recommended to use folders to make this task simpler. As a side note, sub folders do not define additional banks (all presets contained in sub folders are associated with the current bank.

As specified by MIDI, bank select messages are not used until a program is actually selected.

**MIDI Implementation note:** the software supports all types of Bank Select methods. You can use either MIDI CC 0 or MIDI CC 32 to select banks. If both are used simultaneously, they are combined together so that you can use more banks (in this case CC0 is LSB and CC32 is MSB, and actual bank number is 128\*CC0+CC32).

# <span id="page-17-0"></span>MIDI and Automation Control

Blue Cat's PolyVibe can also be remotely controlled via MIDI using MIDI CC ("Control Change") messages or automation curves, if your host application supports it. It is possible to customize the channel, control numbers, range and response curve used for each parameter in the settings panel available from the [main](#page-13-2) [menu](#page-13-2) (see the [Plug-](#page-20-0) [in](#page-20-0) [Settings](#page-20-0) chapter for more details).

#### **MIDI and Automation Settings Menu**

#### *The main menu*

Most skins also provide the ability to change MIDI and automation settings directly in the main user interface. Clicking on the control settings icon in the main [toolbar](#page-13-3) opens the following menu:

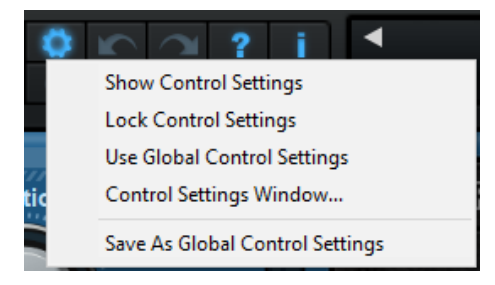

- **Show Control Settings:** show direct access to individual control settings for each parameter in the user interface (see next paragraph).
- **Lock Control Settings:** lock the current controls settings for MIDI and automation so that they remain unchanged when loading presets.
- **Use Global Control Settings:** ignore the current MIDI/ automation settings and use the global settings instead.
- **Control Settings Window:** display the [control](#page-21-0) [settings](#page-21-0) [window,](#page-21-0) to change control settings for all parameters.
- **Save As Global Control Settings:** save the current settings as global settings (used by default, when no specific MIDI/ Automation setting has been set for the cuirrent preset).

#### *Individual Control Settings*

When this feature is activated using the "Show Control Settings" item in the MIDI and Automation Settings menu, dropdown menu buttons appears next to the main controls displayed by the plug- in:

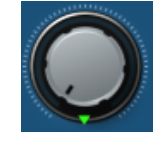

Clicking on this button shows the MIDI/ Automation settings menu:

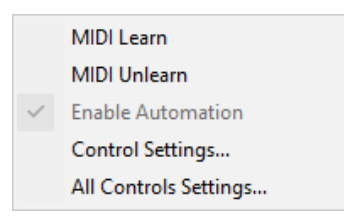

- **MIDI Learn:** launches MIDI learn mode for the control: touch your MIDI controller and the control will learn from it the MIDI channel and CC number. To end the learn mode, reopen this menu and deselect the option.
- **MIDI Unlearn:** deactivates MIDI control for this parameter.
- **Control Settings:** launches the advanced settings panel described below. This controls the settings for the current preset.
- **All Control Settings:** display the [control](#page-21-0) [settings](#page-21-0) [window](#page-21-0), with access to all parameters.

#### **Advanced MIDI and Automation Settings**

You can completely customize the way the plug- in is controlled by automation and MIDI. For a global view of all parameters at a time, you can use the [Plug-](#page-20-0) [in](#page-20-0) [Settings](#page-20-0) window for the current preset which is available from the main menu.

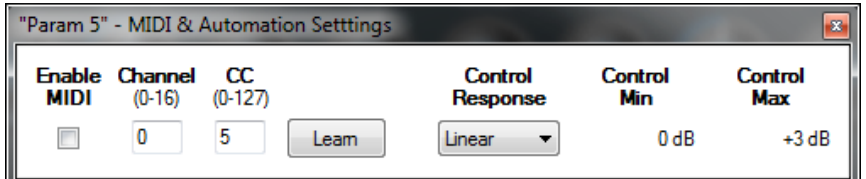

MIDI Settings:

- **Enable MIDI**: enable/ disable the MIDI control of the parameter.
- **Channel**: MIDI Channel for the parameter control. If set to 0, the plug- ins will accept Control Change Messages from all MIDI Channels (MIDI Omni mode).
- **CC**: Control Change Number.
- **Learn**: click on this button to activate the MIDI learn functionality. When it is activated, you can move your MIDI controller, and the plug- in will automatically set the MIDI Channel and CC Number.

MIDI and automation settings:

- **Response**: response curve of the MIDI or automation control: from very fast to slow control.
- **Min**: minimal value of the parameter when MIDI controlled or automated.
- **Max**: Maximum value of the parameter when MIDI controlled or automated.

**Note:** if the Min value is higher than the Max value, the response curve will be reversed: increasing the control value will decrease the parameter value.

**Note:** if you double click on the parameter text control boxes for the max and min values, a "fine tuning" edit box will appear and let you change the min and max values with more precision:

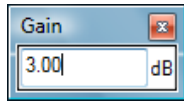

# <span id="page-19-0"></span>More

Check our **[online](http://www.bluecataudio.com/Doc_Printable/../../Tutorials/Tutorial_GettingStartedWithUI/) [tutorial](http://www.bluecataudio.com/Doc_Printable/../../Tutorials/Tutorial_GettingStartedWithUI/)** for more screenshots and more examples of our plug- ins user interfaces.

# Plug- in Settings

<span id="page-20-1"></span><span id="page-20-0"></span>In addition to the controls offered in the main user interface, Blue Cat's PolyVibe has various settings that let you fine tune the behavior of the plug- in. You can choose to change these settings either for the current preset or globally for all instances of the plug- in.

# The Global Settings Window

<span id="page-20-3"></span>The settings available in this window *apply to all instances of the plug- in, for all presets*, if not overridden in the [presets](#page-21-0) [settings](#page-21-0). Consider these settings as "default" settings.

#### **General**

You can change the default skin for all instances of the plug- in: write the skin file path in the text edit box or click on the button to open a file chooser dialog. If you have several instances of the plug- in opened in your session, you will have to re- open the user interfaces of these plug- ins to see the skin change.

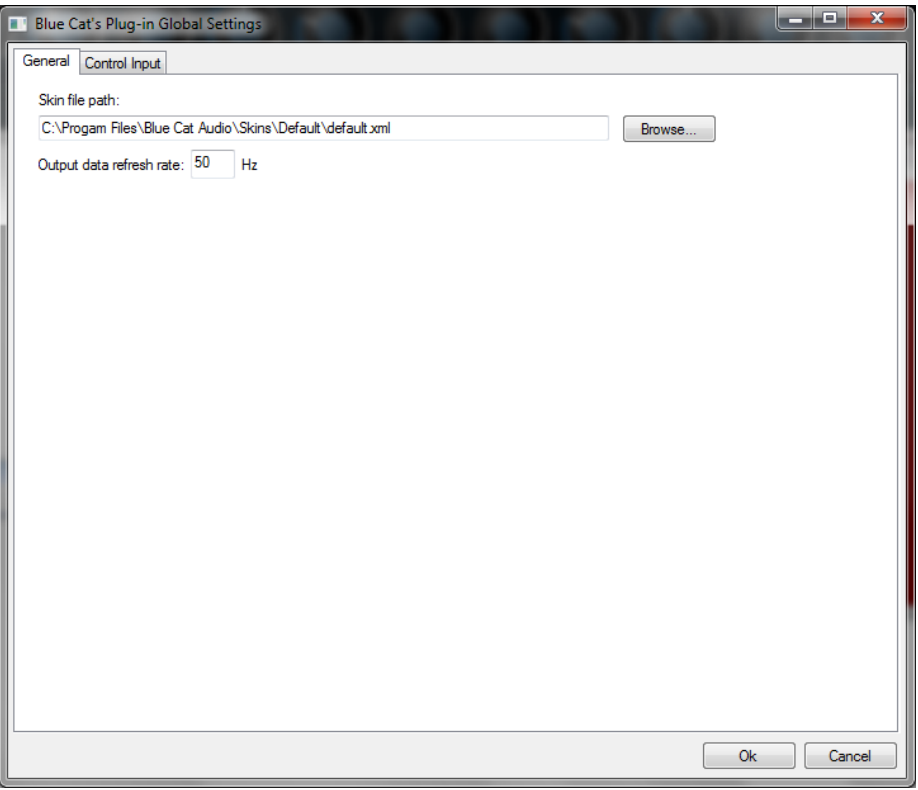

The output data refresh rate can also be customized for all instances of the plug- in. It controls the refresh rate of non- audio data produced by the plug- in (parameters, curves...). It also controls the refresh rate of output MIDI CC messages or output automation data. The higher the refresh rate, the better precision, but also the higher cpu usage (some host applications may also have trouble recording MIDI data at high refresh rates). The default value is 50 Hz.

#### <span id="page-20-2"></span>**Global Control Input Settings (MIDI and Automation)**

The plug- in offers a couple of settings that affect the way it is controlled by MIDI messages or automation. While the first settings only apply to MIDI control, the "Control Response", "Min" and "Max" settings apply to *both automation and MIDI control*.

For each parameter you can define a default MIDI channel and CC number. You can then control the plug- in with an external MIDI controller or one of our plug- ins that generate MIDI messages.

The settings below are available for each plug- in parameter.

MIDI Settings:

- **Enable MIDI**: enable/ disable the MIDI control of the parameter.
- **Channel**: MIDI Channel for the parameter control. If set to 0, the plug- ins will accept Control Change Messages from all MIDI Channels (MIDI Omni mode).
- **CC**: Control Change Number.
- **Learn**: click on this button to activate the MIDI learn functionality. When it is activated, you can move your MIDI controller, and the plug- in will automatically set the MIDI Channel and CC Number.

MIDI and automation settings:

- **Response**: response curve of the MIDI or automation control: from very fast to slow control.
- **Min**: minimal value of the parameter when MIDI controlled or automated.
- **Max**: Maximum value of the parameter when MIDI controlled or automated.

| œ<br><b>Blue Cat's Plug-in Global Settings</b> |                |                                   |                          |      |                                    |                 |                | والمت<br>$\mathbf{x}$ |
|------------------------------------------------|----------------|-----------------------------------|--------------------------|------|------------------------------------|-----------------|----------------|-----------------------|
| Control Input<br>General                       |                |                                   |                          |      |                                    |                 |                |                       |
| <b>Parameter Name</b>                          | <b>MIDI</b>    | <b>Enable Channel</b><br>$(D-16)$ | $_{\rm cc}$<br>$(0-127)$ |      | Control<br><b>Response</b>         | Control<br>Min  | Control<br>Max | ۸                     |
| <b>All Parameters</b>                          | Г              | $\mathbf 0$                       |                          |      | Linear<br>▼                        |                 |                |                       |
| <b>Bypass</b>                                  | $\Box$         | $\bf{0}$                          | 0                        | Leam | Linear<br>۰                        | Off             | On             |                       |
| Param 1                                        | $\Box$         | $\pmb{0}$                         | 1                        | Leam | Linear<br>▼                        | 0 <sub>ms</sub> | 1000 ms        |                       |
| Param <sub>2</sub>                             | ╔╕             | 0                                 | $\overline{2}$           | Leam | Linear<br>۰                        | 0 <sub>ms</sub> | 500 ms         |                       |
| Param <sub>3</sub>                             | ╒              | 0                                 | 3                        | Leam | Linear<br>▼                        | 0 <sub>ms</sub> | 3000 ms        |                       |
| Param 4                                        | П              | 0                                 | 4                        | Leam | Linear<br>۰                        | 1 <sub>ms</sub> | 2000 ms        | Ξ                     |
| Param <sub>5</sub>                             | П              | O                                 | 5                        | Leam | Linear<br>۰                        | 0 <sub>dB</sub> | $+3dB$         |                       |
| Param 6                                        | П              | $\mathbf 0$                       | 6                        | Leam | Linear<br>۰                        | 0 <sub>ms</sub> | 3000 ms        |                       |
| Param <sub>7</sub>                             | П              | O                                 | 7                        | Leam | Linear<br>$\overline{\phantom{a}}$ | 0 dB/s          | 60 dB/s        |                       |
| Param 8                                        | Г              | O                                 | 8                        | Leam | Linear<br>$\overline{\phantom{a}}$ | 0 <sup>2</sup>  | 100%           |                       |
| Param 9                                        | П              | 0                                 | 9                        | Leam | Linear<br>۰                        | Normal          | Reversed       |                       |
| Param 10                                       | п              | 0                                 | 10                       | Leam | Linear<br>۰                        | 0 <sup>2</sup>  | 400 %          |                       |
| Param 11                                       | П              | $\pmb{0}$                         | 11                       | Leam | Linear<br>۰                        | $-200%$         | $+200%$        |                       |
| Param 12                                       | П              | $\pmb{0}$                         | 12                       | Leam | Linear<br>▼                        | 0               | 1              |                       |
| Param 13                                       | Г              | 0                                 | 13                       | Leam | Linear<br>۰                        | 0               | 1              |                       |
| Domm 14                                        | $\blacksquare$ | U                                 | 14                       | Loom | <b>Linner</b>                      | U               | ٠              |                       |
|                                                |                |                                   |                          |      |                                    |                 | <b>Ok</b>      | Cancel                |

(generic screen shot, does not correspond to the actual plug- in parameters)

**Note:** if the Min value is higher than the Max value, the response curve will be reversed: increasing the control value will decrease the parameter value.

**Note:** if you double click on the parameter text control boxes for the max and min values, a "fine tuning" edit box will appear and let you change the min and max values with more precision:

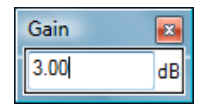

# <span id="page-21-1"></span><span id="page-21-0"></span>The Current Preset Settings Window

In this window you can change the settings *for the current preset of the current instance of the plug- in only*.

#### **Preset Skin**

You can choose to use the global skin setting or to change the skin for the current preset. This way you can have different skins for different instances of the plug- in in the same session in order to differentiate them.

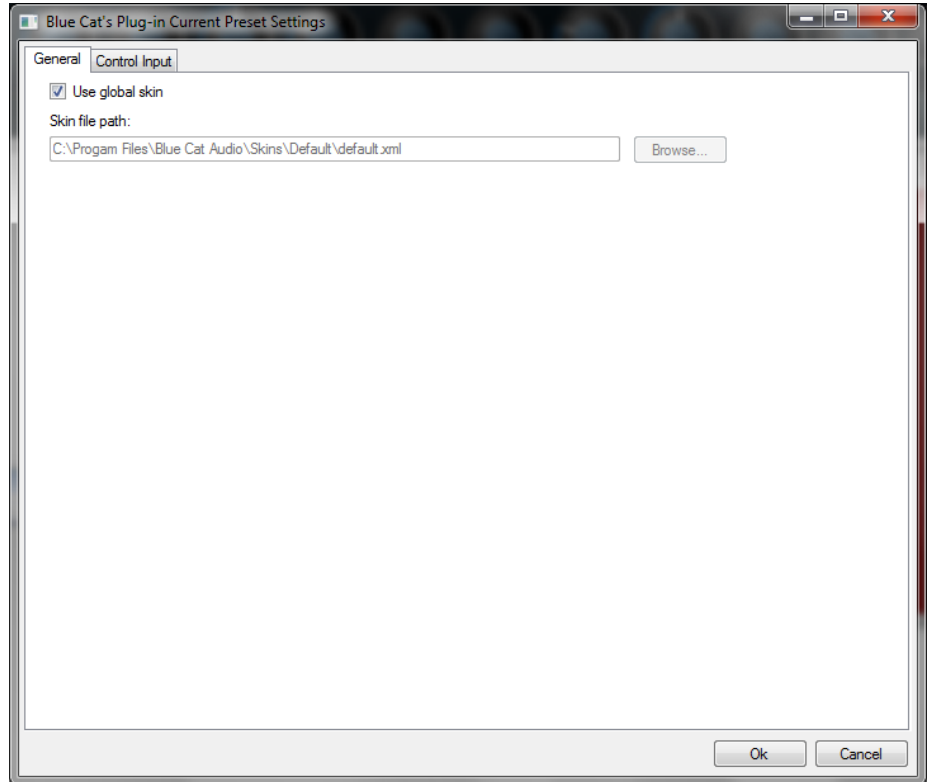

# **Preset Control Input Settings (MIDI and Automation)**

Use the global settings or override them for the current preset. The parameters are the same as for the [global](#page-20-2) [input](#page-20-2) [settings](#page-20-2).

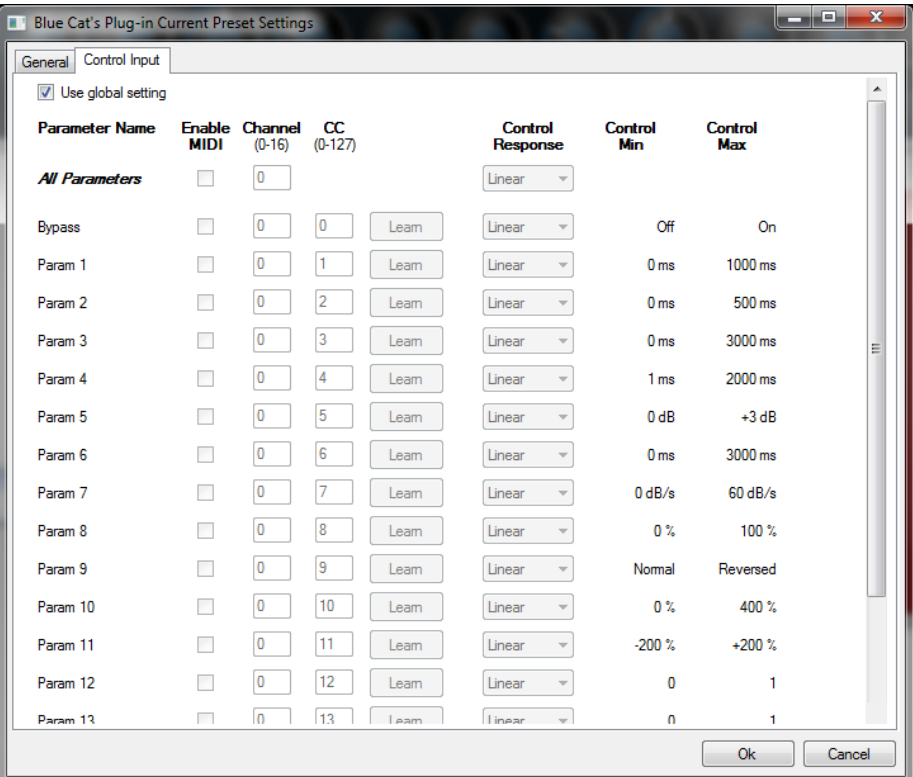

(generic screen shot, does not correspond to the actual plug- in parameters)

# About Skins

<span id="page-23-0"></span>Blue Cat's PolyVibe integrates Blue Cat's skinning engine that allows you to customize the user interface. You can download alternate skins for your plug- in at the following address:

#### [http://](http://www.bluecataudio.com/Skins/Product_PolyVibe?plugindoc) [www.bluecataudio.com/](http://www.bluecataudio.com/Skins/Product_PolyVibe?plugindoc) [Skins/](http://www.bluecataudio.com/Skins/Product_PolyVibe?plugindoc) [Product\\_PolyVibe](http://www.bluecataudio.com/Skins/Product_PolyVibe?plugindoc)

<span id="page-23-1"></span>If you don't find a skin that fits your need or if you want a custom one, you can choose to create your own skin.

# Choosing the Skin

There are two ways to select the skin of your plug- in: you can change the default (or 'global') skin, or change the skin for the current preset only (either in the [preset](#page-21-1) [settings](#page-21-1) [page](#page-21-1) or from the main menu). The global skin applies to all plug- in instances (choose this one if you want to use the skin used by default, regardless of the session or preset), whereas the current preset skin only applies to the current preset of the current plug- in instance (use this one if you want to change only the skin for the current session/ preset).

<span id="page-23-3"></span>Note: in some host applications, the plug- in window won't resize automatically when you choose a skin with a different size. In this case, just close the window and re- open it: it will be displayed with the right size.

#### **The Skins Menu**

The skins menu can be opened from the [main](#page-13-2) [menu.](#page-13-2) It displays the list of skins available for the plug- in as well as commands to manage the skin used by default when no preset skin has been selected:

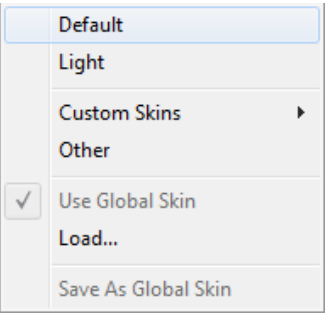

- **First Section - Factory Skins:** shows the list of factory skins delivered with the plug- in ("Default" and "Light" in this example).
- **Second Section - User Skins:** shows the list of user skins that have been installed in the Documents Skins folder for the plug- in (see below).
- **Use Global Skin:** use the global skin for the current preset/ session (unloads any custom skin previously selected for the current preset).
- **Load:** opens a file browser dialog to manually select the skin from the file system.
- **Save As Global Skin:** use the current preset skin as the global skin (loaded by default if no preset skin has been defined).

#### **Installing User Skins**

To select user skins directly from the skins menu, install them in the "Skins" directory available in the plug- in's documents folder:

#### **[Your Documents Folder]/ Blue Cat Audio/ [Plugin Name]/ Skins/**

The skin engine will scan this folder for new skins (xml files) and display them in the menu. *The skin files should be in the root skins folder or in a subdirectory inside this folder: subdirectories are not scanned recursively*.

# Other Methods to Select Skins

You can also select the skins in the settings panels available from the main menu:

<span id="page-23-2"></span>The [global](#page-20-3) skin (used by default if no preset skin has been selected) can be changed in the global [settings](#page-20-3) pane. The current preset skin can be changed in the [preset](#page-21-1) [settings](#page-21-1) [page.](#page-21-1)

### Create a Custom Skin

You can create custom skins for your plug- in in order to adapt it to your exact needs. You can change its look and feel and make it completely integrated in your virtual studio!

Just read the [Blue](http://www.bluecataudio.com//Vault/Doc/KUIML.zip) [Cat's](http://www.bluecataudio.com//Vault/Doc/KUIML.zip) [Skinning](http://www.bluecataudio.com//Vault/Doc/KUIML.zip) [Language](http://www.bluecataudio.com//Vault/Doc/KUIML.zip) [manual](http://www.bluecataudio.com//Vault/Doc/KUIML.zip) and download the samples for the tutorial on [http://](http://www.bluecataudio.com/Skins/?plugindoc) [www.bluecataudio.com/](http://www.bluecataudio.com/Skins/?plugindoc) [Skins.](http://www.bluecataudio.com/Skins/?plugindoc) You can get ready to create your own skins in a few minutes. You can then [share](http://www.bluecataudio.com/Skins/Share/?plugindoc) [your](http://www.bluecataudio.com/Skins/Share/?plugindoc) [skins](http://www.bluecataudio.com/Skins/Share/?plugindoc) [on](http://www.bluecataudio.com/Skins/Share/?plugindoc) [our](http://www.bluecataudio.com/Skins/Share/?plugindoc) [website.](http://www.bluecataudio.com/Skins/Share/?plugindoc)

### More...

<span id="page-24-2"></span><span id="page-24-0"></span>This manual only covers the basics of Blue Cat's PolyVibe. Our website offers many additional resources for your Blue Cat's PolyVibe plug- in and is constantly updated, so keep an eye on it! You will find below a few examples of available resources.

## **Tutorials**

Many [Tutorials](http://www.bluecataudio.com/Doc_Printable/../../Tutorials) are available on our website. They cover a wide range of topics and host applications.

<span id="page-24-1"></span>You can [find](http://www.bluecataudio.com/Doc_Printable/../../Tutorials/Product_PolyVibe/) [here](http://www.bluecataudio.com/Doc_Printable/../../Tutorials/Product_PolyVibe/) [a](http://www.bluecataudio.com/Doc_Printable/../../Tutorials/Product_PolyVibe/) [list](http://www.bluecataudio.com/Doc_Printable/../../Tutorials/Product_PolyVibe/) [of](http://www.bluecataudio.com/Doc_Printable/../../Tutorials/Product_PolyVibe/) [tutorials](http://www.bluecataudio.com/Doc_Printable/../../Tutorials/Product_PolyVibe/) related to the Blue Cat's PolyVibe plug- in.

### Extra Skins

<span id="page-24-3"></span>We encourage our customers to propose their own skins for our products and we often propose alternative skins to let you choose the one that best suits your needs. You can check Blue Cat's PolyVibe [skins](http://www.bluecataudio.com/Doc_Printable/../../Skins/Product_PolyVibe/) [page](http://www.bluecataudio.com/Doc_Printable/../../Skins/Product_PolyVibe/) to get the latest skins.

### **Updates**

We care about constantly updating our products in order to give you the latest technology available. Please visit our website often to check if Blue Cat's PolyVibe has been updated, or subscribe to our [Newsletter](http://www.bluecataudio.com/Doc_Printable/../../Community/Newsletter/) to be informed of the latest news about our products.

**Note:** minor version updates are available from the same location as the original full version download (**link received by email upon purchase**). The demo version publicly available on our website will not let you register.

<span id="page-24-4"></span>You can also follow us on [twitter](http://twitter.com/bluecataudio), [facebook](http://www.facebook.com/bluecataudio) and [instagram](http://www.instagram.com/bluecataudiocorp) for almost real time updates notification, and subscribe to our [YouTube](http://www.youtube.com/user/bluecataudio) [channel](http://www.youtube.com/user/bluecataudio) to watch the latest videos about our software.

### Versions History

**V1.0** (2022/04/12) First version

**Thanks again for choosing our software!**

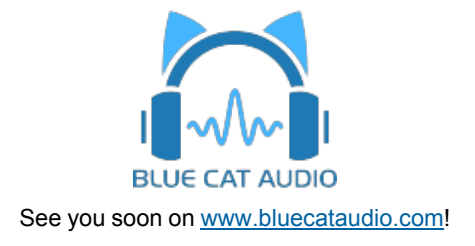